# **Personal**

- Personal Gesamtliste
	- Urlaubsverwaltung für Mitarbeiter
		- Schriftlichen Urlaubsantrag erstellen
		- Eigenes Urlaubskonto bearbeiten
	- Urlaubsverwaltung für Personalabteilung
		- Urlaubsverwaltung Grundeinstellungen
			- Urlaubskonto anlegen
			- Urlaubstage erfassen
			- Urlaub genehmigen oder ablehnen
		- Resturlaub bei Jahreswechsel übernehmen
- Bonuspunkte
- Erstellen von Serienterminen

## **Personal Gesamtliste**

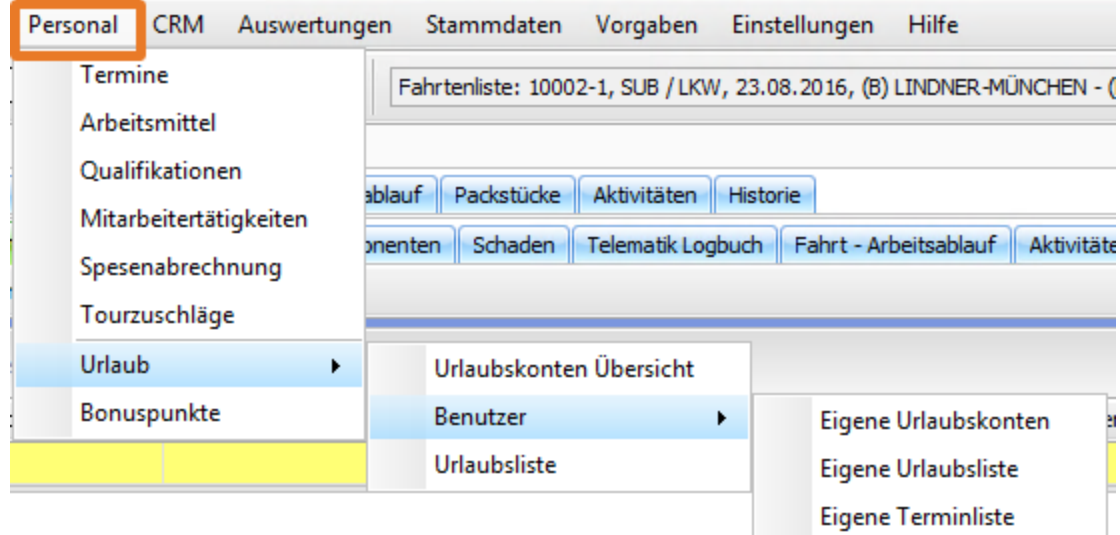

#### **Personal > Termine**

In der Terminliste werden alle erfassten Termine angezeigt. Diese Termine wurden vorher im Menü **Stammdaten > Mitarbeiter** im Reiter **Termine** angelegt. Dort haben Sie die Möglichkeit alle Termine des jeweiligen Mitarbeiters mit Namen, dem Zeitraum des Termins, dem Termintyp (z.B. Krank, Arzttermin, Urlaub ...) und dem aktuellen Status zu erfassen. Der Termintyp wird im Menü **Vorgaben > Mitarbeiter > Termintyp** angelegt.

#### **Personal > Arbeitsmittel**

In diesem Menü werden alle erfassten Arbeitsmittel, wie beispielsweise Arbeitskleidung, technische Geräte oder Stadtpläne, Ihrer Mitarbeiter angezeigt. Diese wurden vorher im Menü **Stammdaten > Mitarbeiter** im Reiter **Arbeitsmittel** angelegt. Die gewünschten Arbeitsmitteltypen können Sie im Menü **Vor gaben > Mitarbeiter > Arbeitsmittel** erfassen.

#### **Personal > Qualifikationen**

In dieser Liste erhalten Sie einen Überblick über alle erfassten Qualifikationen (z.B. Führerscheinklassen, Schulabschluss, Ausbildungen, Weiterbildungen ...) Ihrer Mitarbeiter. Alle Qualifikationen tragen Sie im Menü **Stammdaten > Mitarbeiter** im Reiter **Qualifikationen** ein. Weiterhin haben Sie hier die Möglichkeit die Führerscheinkontrolle Ihrer Fahrer mit Angaben zum Datum und der jeweiligen Kontroll-Person zu erfassen. Eine Auflistung aller möglichen Qualifikationen nehmen Sie im Menü **Vorgaben > Mitarbeiter > Qualifikationen** vor.

#### **Personal > Mitarbeitertätigkeiten**

In diesem Menü können Sie Mitarbeitertätigkeiten wie Schicht- / Arbeitsbeginn und Schicht- / Arbeitsende zu dem jeweiligen Mitarbeiter erfassen. Es muss immer ein Mitarbeiter ausgewählt werden, um die jeweiligen Daten zu sehen. Ohne Auswahl eines Mitarbeiters, bleibt die Ansicht leer. Die Spalte **Ereignis**  bei den Fahrten kann nur bearbeitet werden, wenn es sich um eine ILV-Fahrt handelt.

#### **Personal > Spesenabrechnung**

Hier werden alle Spesen der Mitarbeiter angezeigt. Sie müssen einen Mitarbeiter und einen Zeitraum auswählen. Nun können die Schichtzeiten (Beginn und Ende) noch korrigiert bzw. ergänzt werden. Dann kann man für den gewählten Zeitraum die Spesen erstellen lassen.

#### **Personal > Tourzuschläge**

Hier können Sie Tourzuschläge zu einer Fahrt mit dem zugehörigen Mitarbeiter und den Extrakosten erfassen.

#### **Personal > Urlaub > Urlaubskonten Übersicht**

In dieser Liste sehen Sie alle Urlaubskonten aller Mitarbeiter. Mit Doppelklick auf den jeweiligen Datensatz, können Sie diesen anpassen.

#### **Personal > Urlaub > Benutzer > Eigene Urlaubskonten**

In diesem Menü sehen Sie Ihre eigenen Urlaubskonten (von dem Benutzer, mit dem Sie angemeldet sind).

#### **Personal > Urlaub > Benutzer > Eigene Urlaubsliste**

Hier sehen Sie all Ihre Urlaube.

#### **Personal > Urlaub > Benutzer > Eigene Terminliste**

In diesem Menü sehen Sie neben Ihren Urlauben auch alle anderen Termine wie Arztbesuche und Krankheitstage.

#### **Personal > Urlaub > Urlaubsliste**

.

Hier sehen Sie alle Termine aller Mitarbeiter Ihres Unternehmens, bei denen im Termintyp der Haken **Urlaubsliste Anzeigen** gesetzt ist. Diese Einstellung nehmen Sie im Menü **Vorgaben > Mitarbeiter > Termintyp** vor.

Die Einstellung hat keine Auswirkungen auf die Berechnung der Urlaubstage, sondern steuert nur die Terminansicht in der **Urlaubsliste** und dem **Kalender**

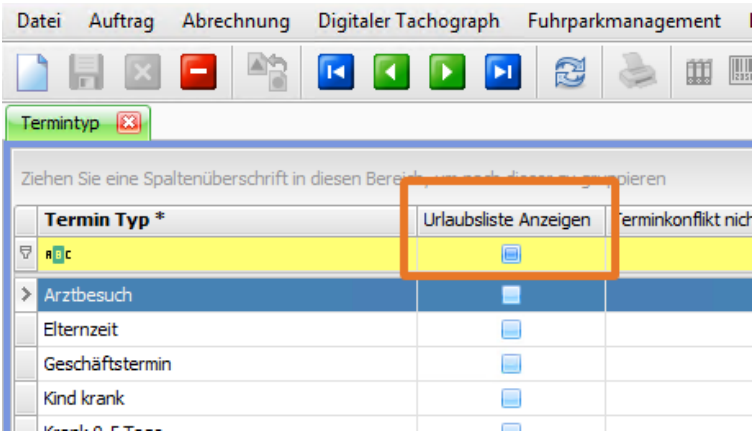

#### **Personal > Bonuspunkte**

In diesem Menü können Sie Ihren Mitarbeitern Bonuspunkte vergeben. Die **Bonusart** ist fest in der Datenbank vorgegeben und nicht änderbar. Den **Bonu styp** können Sie im Menü **Vorgaben > Mitarbeiter > Bonuspunkt-Typ** hinterlegen.

# **Urlaubsverwaltung für Mitarbeiter**

- Schriftlichen Urlaubsantrag erstellen
- Eigenes Urlaubskonto bearbeiten

# **Schriftlichen Urlaubsantrag erstellen**

Damit Ihrem Urlaub nichts mehr im Wege steht, haben Sie die Möglichkeit für den gewünschten Urlaubszeitraum einen schriftlichen Urlaubsantrag zu erstellen.

**Beispiel**: Sie möchten vom 07.11. bis 11.11.2016 Urlaub nehmen und diesen Zeitraum gern vom Personalbüro oder Geschäftsleitung genehmigt bekommen.

## Schritt 1: Urlaubstage erfassen

#### • Menüpunkt **Personal > Urlaub > Benutzer > Eigene Terminliste**

• Schaltfläche **Neu** oder Funktionstaste **F2**

• Nach dem **Speichern** wird automatisch auf Basis der Arbeitszeiten und Feiertage die Anzahl der Urlaubstage berechnet

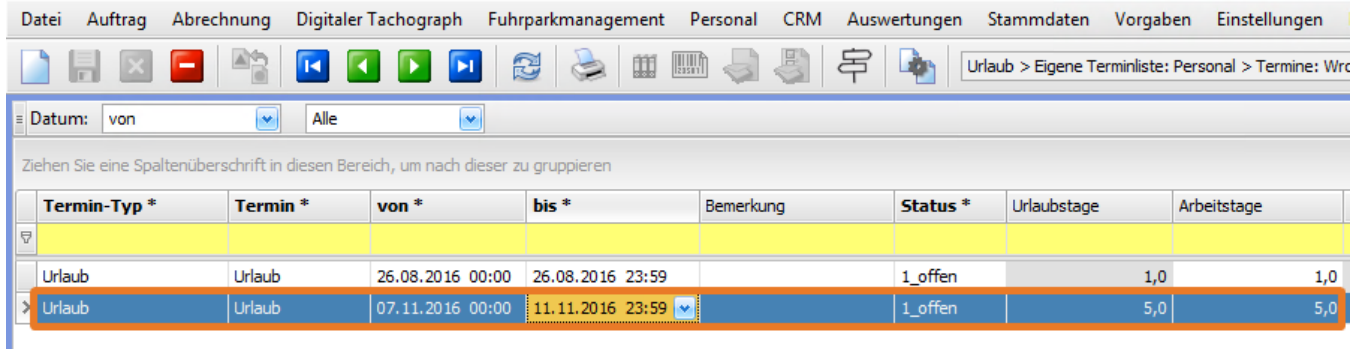

## Schritt 2: Ausdruck Urlaubsantrag

• Der Urlaub ist nun eingetragen, aber noch nicht genehmigt

• Klick auf Schaltfläche **Drucken** oder **F6** und Auswahl des **Urlaubsantrags-Formulares** (Arbeitzeitnachweis > Urlaubsantrag)

• Vorschau öffnet sich automatisch

• Klick auf **Drucken** in der Werkzeugleiste

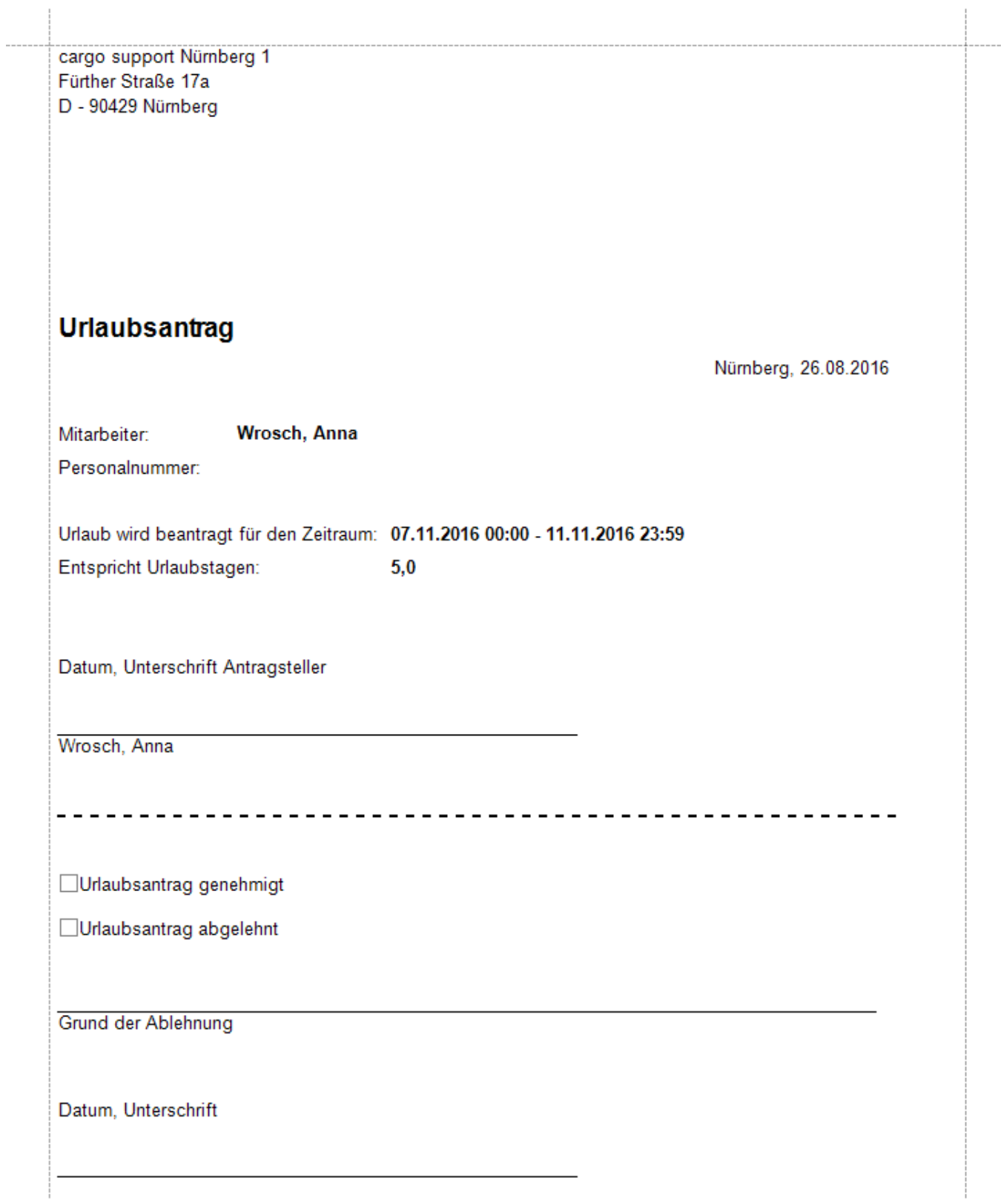

### **Info**

Wenn man als Personalabteilung Urlaubsanträge **für andere Mitarbeiter**, die keinen PC- Zugang haben, anlegen will, kann man den Urlaubstermin wie gewohnt unter **Stammdaten > Mitarbeiter > Termine** erfassen. Wählen Sie danach den gerade erfassten Urlaubstermin im Menü **Personal > Urlaub > Urlaubsliste** aus und klicken auf die Schaltfläche **Drucken**.

# **Eigenes Urlaubskonto bearbeiten**

Im Menü **Personal > Urlaub > Benutzer** kann jeder einzelne Benutzer sein Urlaubskonto prüfen, Urlaube beantragen und eine Gesamtübersicht aller Termine einsehen.

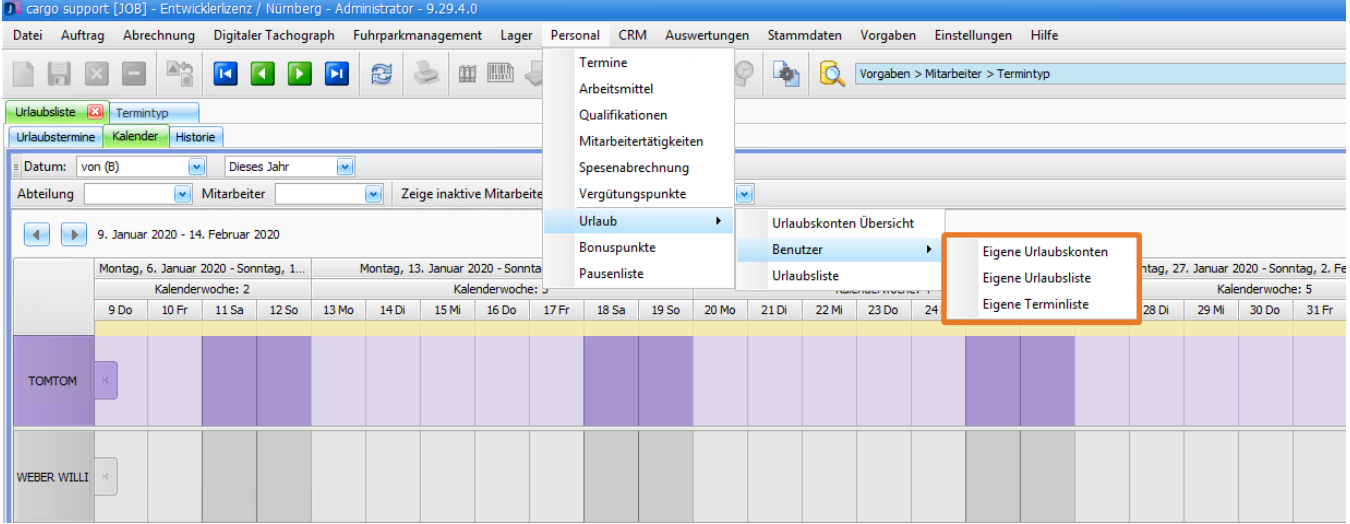

## Eigenes Urlaubskonto

• Menüpunkt **Personal > Urlaub > Benutzer > Eigene Urlaubskonten**

• Hier sieht der eingeloggte Benutzer pro Jahr seine eigenen Urlaubskonten. Dieses Menü dient als Übersicht. Es können deshalb **keine Änderungen** durchgeführt werden.

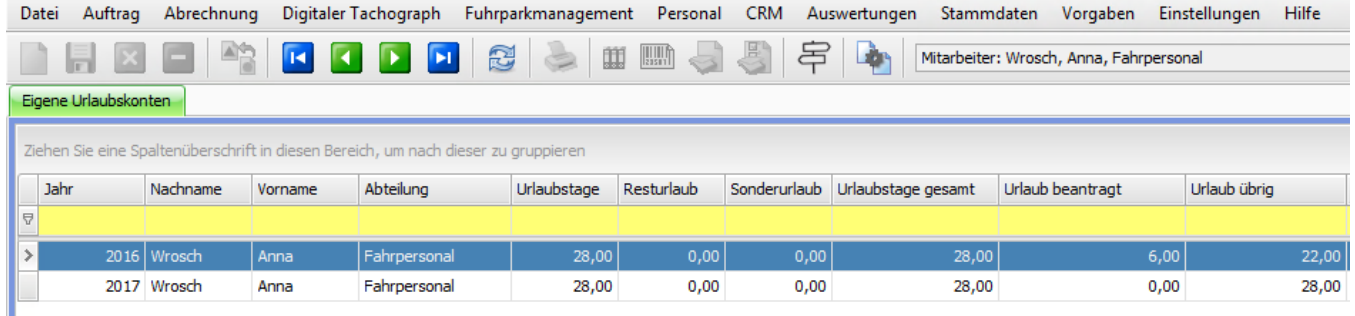

## Eigene Urlaubsliste

• Menüpunkt **Personal > Urlaub > Benutzer > Eigene Urlaubsliste** • Hier sieht der Benutzer **alle eigenen Urlaubsanträge** und ob sie genehmigt oder abgelehnt wurden.

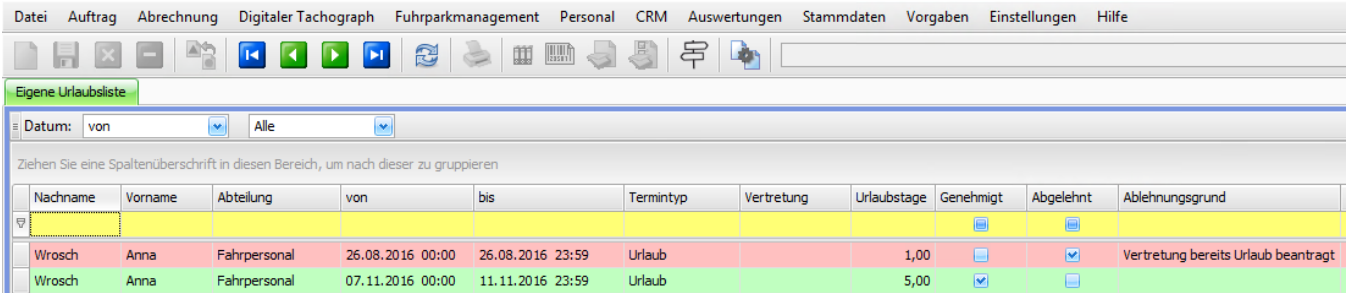

Automatische Farbeinstellungen:

Grau: Urlaub wurde noch nicht genehmigt bzw. abgelehnt

## Eigene Terminliste

#### • Menüpunkt **Personal > Urlaub > Benutzer > Eigene Terminliste**

• In dieser Liste sieht der Benutzer alle **für ihn relevanten** Termine und kann auch **neue Termine** direkt in der Liste **erfassen**.

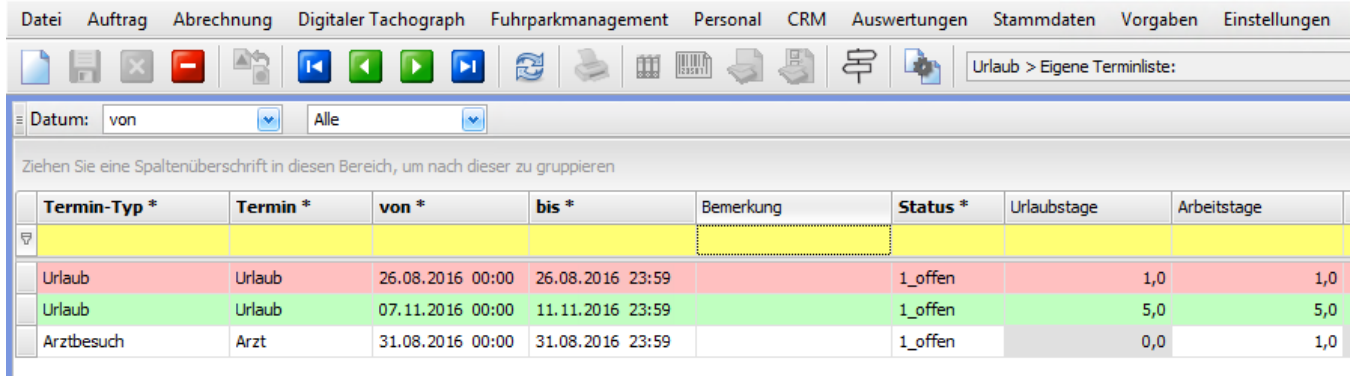

# **Urlaubsverwaltung für Personalabteilung**

- Urlaubsverwaltung Grundeinstellungen
- Urlaubskonto anlegen
- Urlaubstage erfassen
- Urlaub genehmigen oder ablehnen
- Resturlaub bei Jahreswechsel übernehmen

## **Urlaubsverwaltung - Grundeinstellungen**

- $\bullet$ Mitarbeiter-Termintyp
- Drucktyp  $\bullet$
- $\bullet$ Formulareinstellungen
- Arbeitszeitmodelle  $\bullet$
- Feiertagsmodelle
- **Mitarbeiter**

Sie können die komplette Urlaubsverwaltung Ihrer Mitarbeiter verwalten und übersichtlich darstellen. Alle erfassten Termine werden selbstverständlich auch in der Verfügbarkeitsprüfung im Dispoplan berücksichtigt.

In diesem Artikel möchten wir Ihnen die notwendigen Grundeinstellungen für eine reibungslose Urlaubsverwaltung näher erklären.

### Mitarbeiter-Termintyp

• Menüpunkt **Vorgaben > Mitarbeiter > Termintyp**

- Hier muss zuerst festgelegt werden, welche Typen von Terminen für die Urlaubsverwaltung relevant sein sollen
- Markieren Sie diese Termine in der Spalte **Urlaub** mit einem **Haken**
- Für z.B. Umzug haben Sie die Möglichkeit den Termintyp in der Spalte **Sonderurlaub** zu markieren

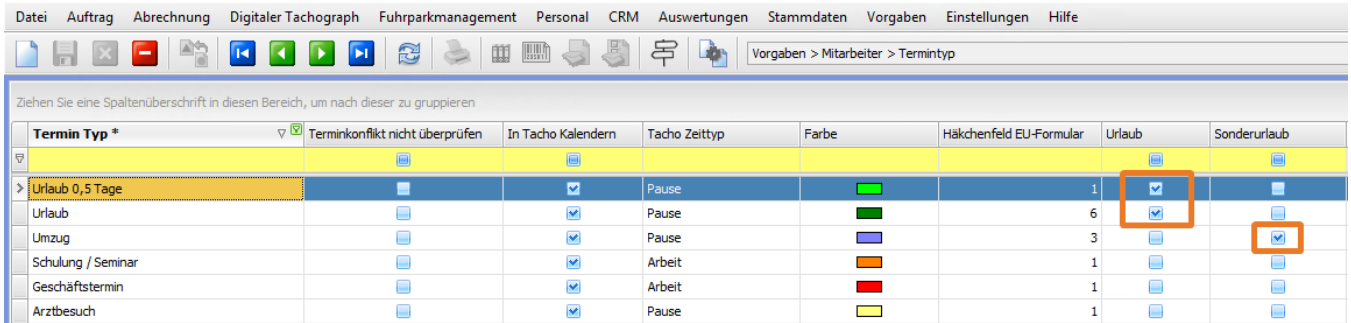

### Drucktyp

#### • Menüpunkt **Vorgaben > Drucktypen**

• für die spätere Erstellung von Urlaubsanträgen muss ein Drucktyp mit dem Namen "**Urlaubsantrag**" angelegt werden

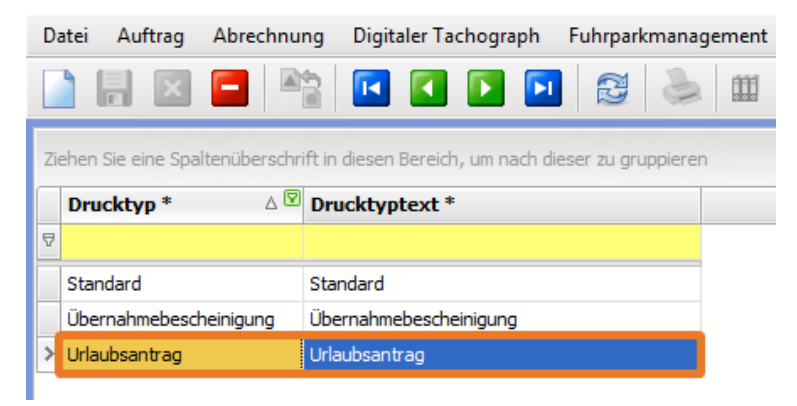

### Formulareinstellungen

- Menüpunkt **Einstellungen > Drucker > Formulareinstellungen**
- Hinterlegen Sie nun das Formular des Urlaubsantrages wie folgt:

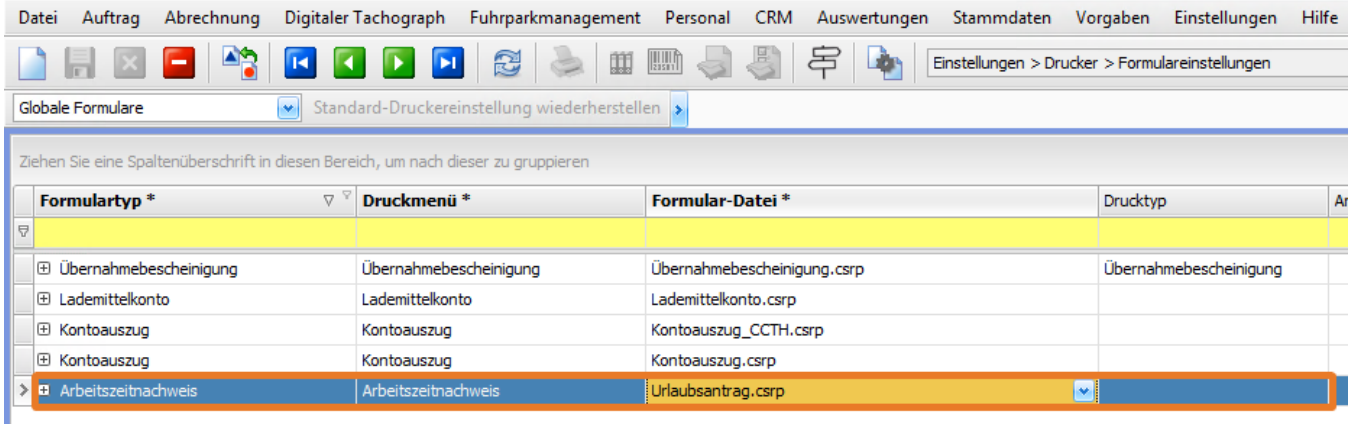

### Arbeitszeitmodelle

• Menüpunkt **Vorgaben > Mitarbeiter > Arbeitszeitmodelle**

• Erfassen Sie hier alle Modelle (Ganztags, Halbtags, etc.), die in Ihrem Unternehmen vorkommen.

• In der unteren Fensterhälfte legen Sie fest, an welchen Wochentagen von wann bis wann gearbeitet wird. Wichtig ist hier, dass bei halben Tagen auch der Haken in das Feld "Halber Tag" gemacht wird.

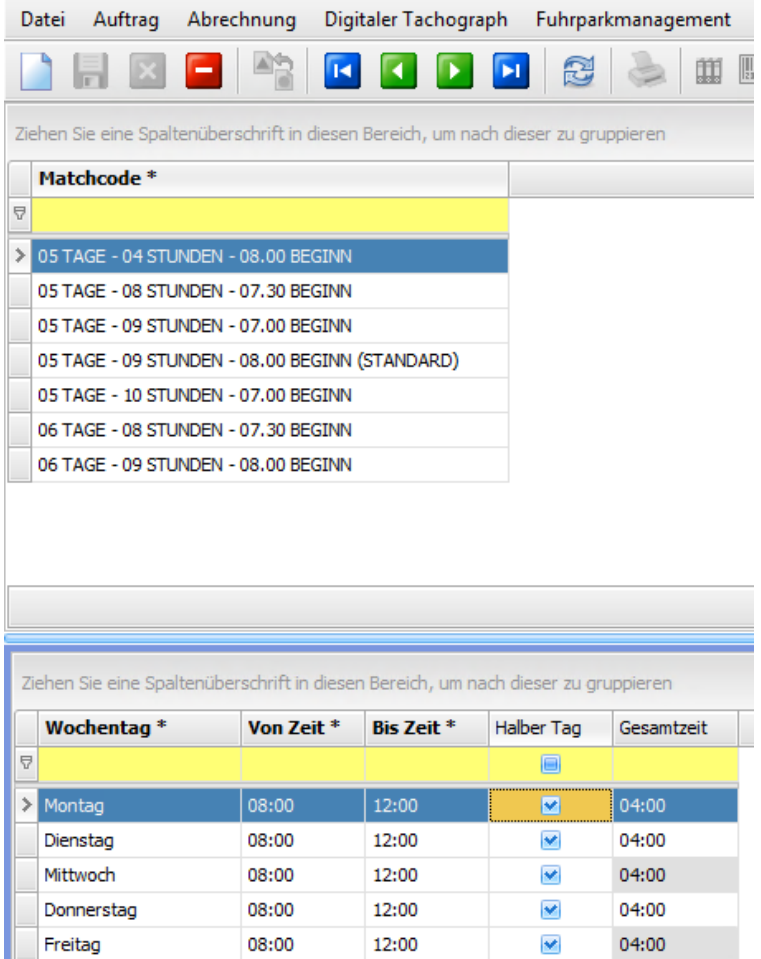

### Feiertagsmodelle

• Menüpunkt **Vorgaben > Mitarbeiter > Feiertagsmodelle**

• Erfassen Sie hier einmalig alle Feiertage Ihres Bundeslandes

• Es können auch **mehrere** Feiertagsschemata angelegt werden z. B. wenn Sie mehrere Standorte in verschiedenen Bundesländern haben.

Г

**Tipp**: Es ist möglich in einem Feiertagsschema alle Feiertage **mehrerer Jahre** zu erfassen.

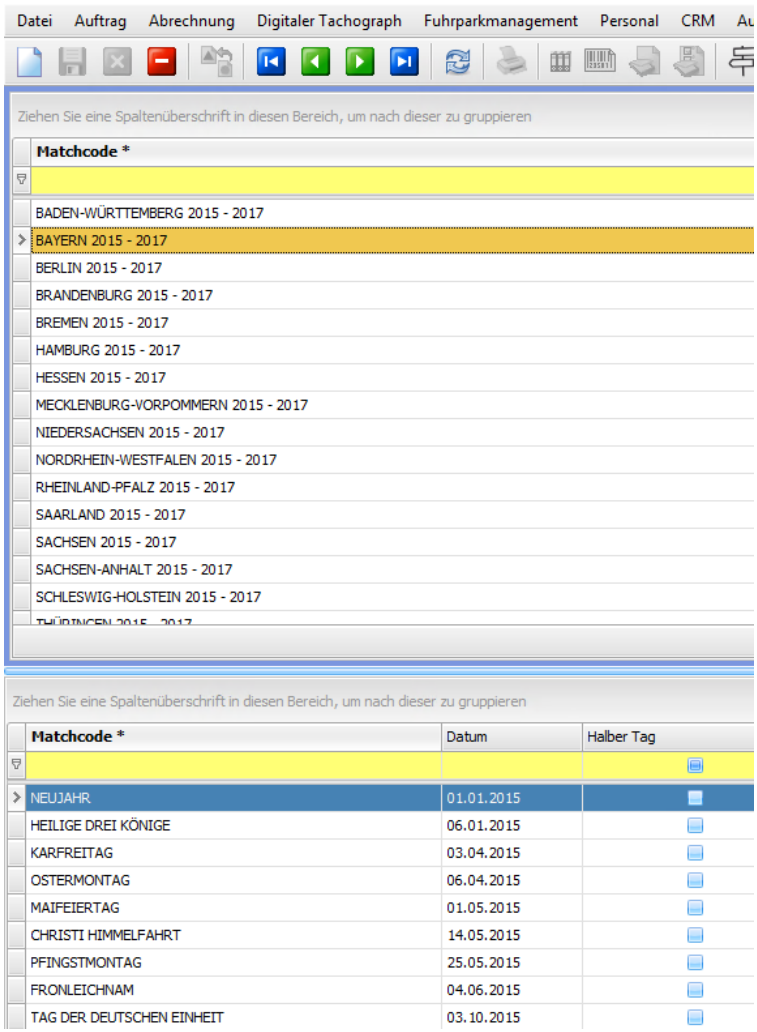

### **Mitarbeiter**

#### • Menüpunkt **Stammdaten > Mitarbeiter** > **Details** im Reiter **Arbeitszeit / Urlaub**

• Erfassen Sie hier für jeden Mitarbeiter die relevanten Daten für die Urlaubsverwaltung

Wie viele Urlaubstage pro Jahr hat der Mitarbeiter?

- Wie viele Zusatzurlaubstage gibt es noch dazu (Sonderurlaub)?
- Wird nicht genommener Resturlaub ins nächste Jahr übernommen?

Wenn ja, wie viele Tage maximal?

- Welches Arbeitszeitmodell gilt für diesen Mitarbeiter?
- Welches Feiertagsmodell gilt für diesen Mitarbeiter?

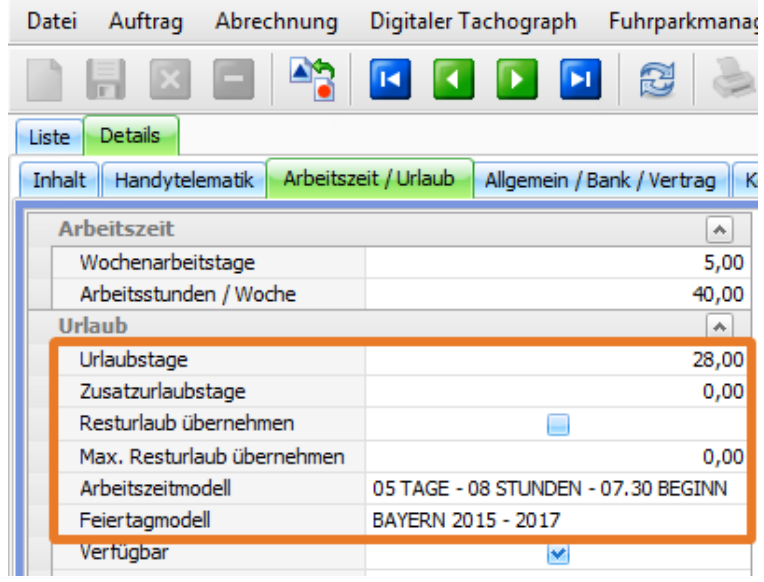

# **Urlaubskonto anlegen**

Im Menü **Personal > Urlaub > Urlaubskonten Übersicht** haben Sie Möglichkeit die Urlaubstage aller Mitarbeiter für das aktuelle Jahr anzulegen. Diese Übersicht bietet Ihnen einen optimalen Überblick aller Mitarbeiter-Urlaubskonten.

Beispiel: Sie möchten für Ihren Fahrer Carsten Moser ein neues Urlaubskonto für das kommende Jahr **2017** anlegen, um bereits im Voraus die geplanten Urlaubstage zu erfassen.

### Neues Urlaubskonto anlegen

• Menüpunkt **Personal > Urlaub > Urlaubskonten Übersicht**

• Auswahl des Mitarbeiters in der Übersicht und mit **Doppelklick** in die Detailansicht wechseln

• In der oberen Fensterhälfte können Sie – genau wie unter **Stammdaten > Mitarbeiter** im Reiter **Arbeitszeit / Urlaub** – die urlaubsrelevanten Daten

- ändern
- Mit **F8** in die untere Fensterhälfte wechseln
- Schaltfläche **Neu** oder Funktionstaste **F2**
- Erfassung des neuen Urlaubskontos für **2017**

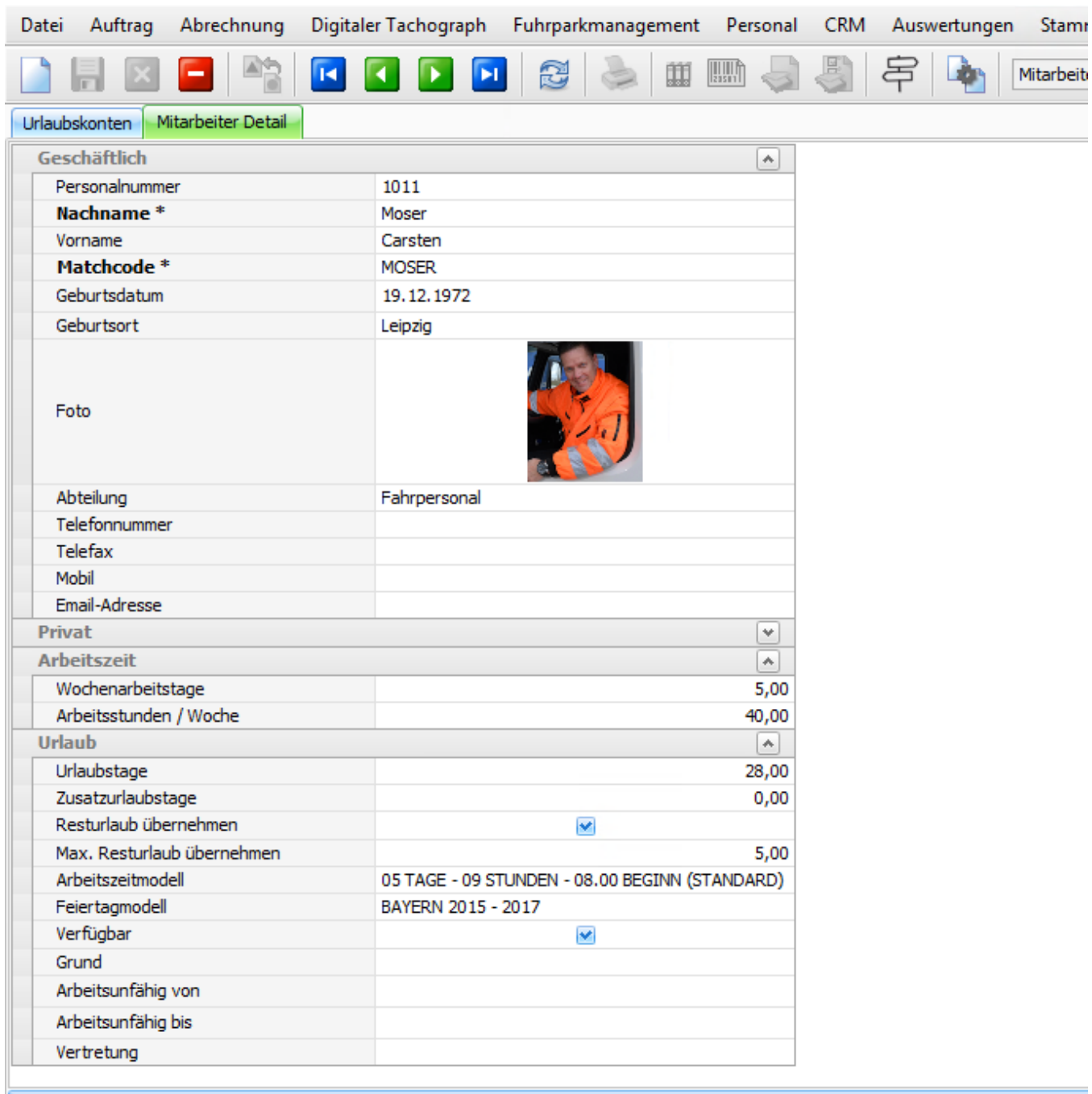

Ziehen Sie eine Spaltenüberschrift in diesen Bereich, um nach dieser zu gruppieren

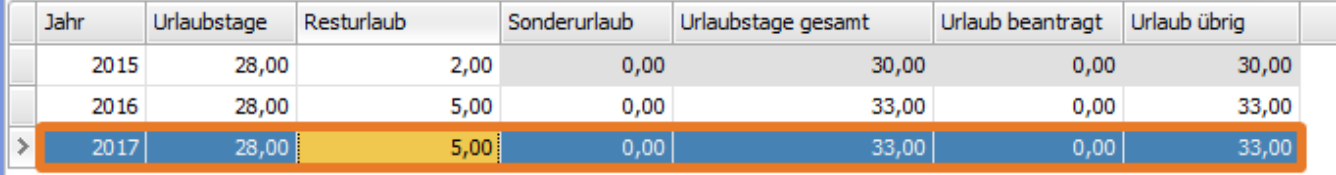

## **Info**

 Der Gesamturlaub ergibt sich aus der **Summe** von Jahresurlaub, Resturlaub Vorjahr und Sonderurlaub. Die grauen Felder füllen sich **automati sch**.

# **Urlaubstage erfassen**

Da der Fahrer Carsten Moser keinen PC-Zugang hat, können die Urlaubsanträge z.B. von der Personalabteilung erfasst werden.

• Menüpunkt **Stammdaten > Mitarbeiter > Details > Termine**

- Schaltfläche **Neu** oder **F2**
- In diesem Reiter können alle Termine (z. B. Urlaub, Krankheit usw.) erfasst werden

• Nach dem **Speichern** wird automatisch auf Basis der Arbeitszeiten und Feiertage die **Anzahl der Urlaubstage** berechnet

Datei Auftrag Abrechnung Digitaler Tachograph Fuhrparkmanagement Personal CRM Auswertungen Stammdaten Vorgaben Einstellungen Hilfe 片 Lò Mitarbeiter > Termine: Ы 血 Liste Details Inhalt Handytelematik Arbeitszeit / Urlaub | Allgemein / Bank / Vertrag | Kostenrechnung | Arbeitsmittel | Qualifikationen | Unterhaltspflichtige | Termine | Beurteilungen | Zahlungen | Hafente Termine Kalender Transporte erzeugen Serientermin erzeugen Datum: von  $\left| \cdot \right|$ Alle  $\left| \mathbf{v} \right|$ Ziehen Sie eine Spaltenüberschrift in diesen Bereich, um nach dieser zu gruppieren Termin<sup>\*</sup> Termin-Typ<sup>\*</sup>  $von$ <sup>\*</sup>  $bis *$ Bemerkung Status \* Urlaubstage Arbeitstage Beantragt am Krank Krank mit Lohnfortzahlung 09.02.2015 00:00 13.02.2015 23:59 4\_erledigt  $0,0$ 5,0 17.02.2015 15:12 Schulung Schulung / Seminar 17.02.2015 00:00 17.02.2015 23:59 4\_erledigt  $0,0$ 1,0 17.02.2015 15:12 Urlaub 01.08.2015 00:00 09.09.2015 23:59  $28,0$ 28,0 26.08.2016 11:07 Urlaub 4\_erledigt Urlaub Urlaub 04.07.2016 00:00 29.07.2016 23:59 4\_erledigt  $20,0$ 20,0 26.08.2016 11:09 .<br>Urlaub Urlaub 01.09.2017 00:00 15.10.2017 2..  $0,0$  $\overline{\mathbf{v}}$ 

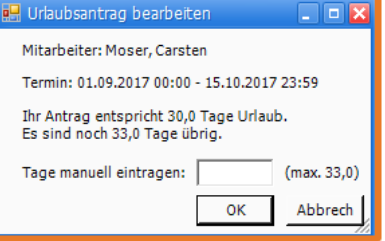

⊙ **Info**

Bei Bedarf können Sie in dem Wizard die Anzahl der Urlaubstage **manuell** anpassen.

# **Urlaub genehmigen oder ablehnen**

**Beispiel**: Der Mitarbeiter Carsten Moser hat vom 01.09. bis 15.10.2017 Urlaub beantragt. Da in diesem Zeitraum bereits seine Vertretung Urlaub beantragt und genehmigt bekommen hat, müssen Sie den Urlaubsantrag von Carsten Moser ablehnen.

### Schritt 1: Urlaubstage erfassen

- Gehen Sie über den Menüpunkt **Stammdaten > Mitarbeiter**
- Gehen Sie per Doppelklick in den Datensatz der/des gewünschten Mitarbeiters/ Mitarbeiterin
- Gehen Sie auf den Reiter > **Termine**
- **Klicken Sie die Schaltfläche Neu** oder Funktionstaste **F2**
- Erfassen Sie den Urlaubstermin vom 01.09. bis 15.10.2017
- Nach dem Speichern wird automatisch auf Basis der Arbeitszeiten und Feiertage die Anzahl der Urlaubstage berechnet

### Schritt 2: Urlaub ablehnen

- Menüpunkt **Personal > Urlaub > Urlaubsliste**
- Den bereits erfassten **Urlaubstermin** von Herrn Moser **auswählen** und mit einem Haken markieren
- Klick auf die Schaltfläche **Urlaub ablehnen**

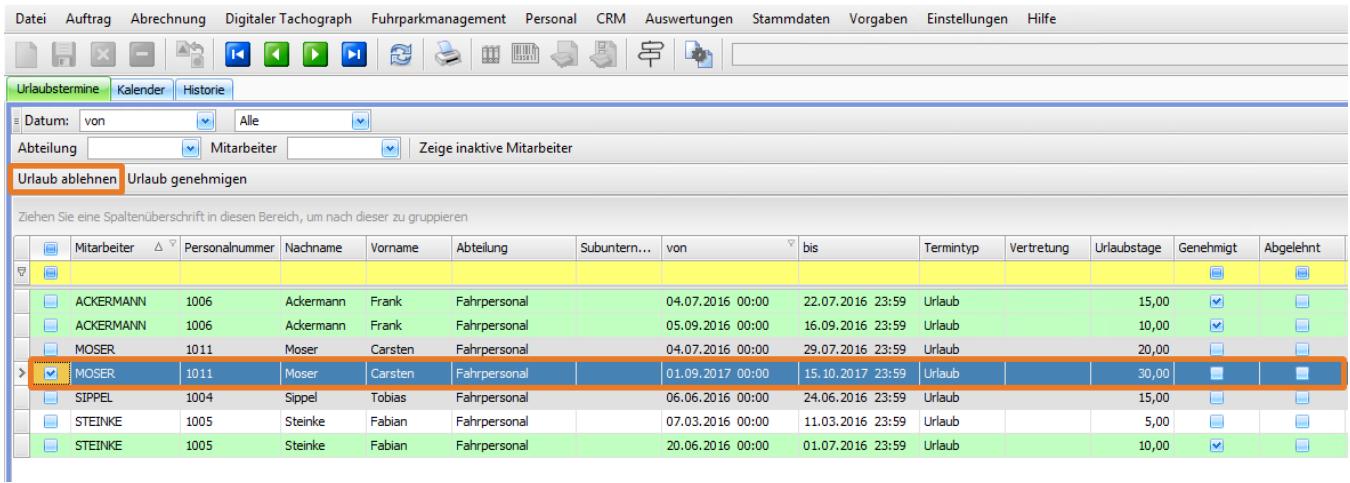

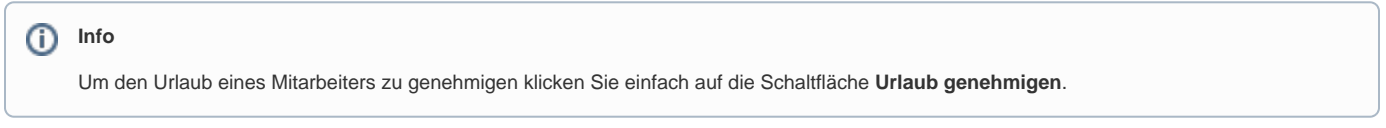

### Schritt 3: Ablehnungsgrund angeben

• Wird ein Urlaubsantrag abgelehnt, muss ein **Ablehnungsgrund angegeben** werden, welcher auch in der Datenbank gespeichert und für den Mitarbeiter einsehbar ist. Die abgelehnten Urlaubstage werden dem Urlaubskonto nicht abgezogen.

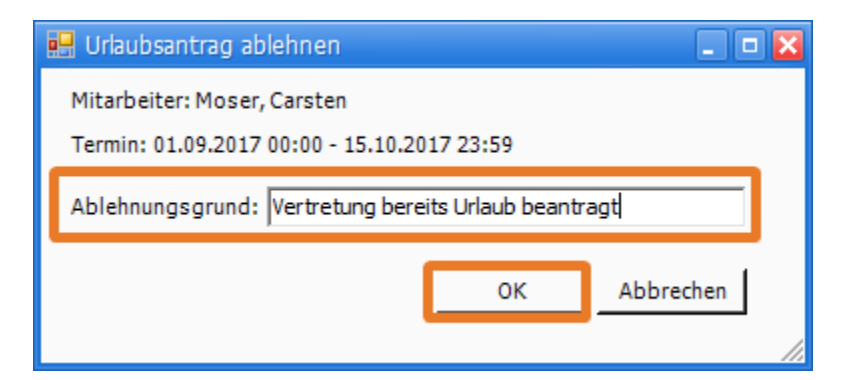

Automatische Farbeinstellungen:

#### Grün: Urlaub wurde genehmigt

Rot: Urlaub wurde abgelehnt

Grau: Urlaub wurde noch nicht genehmigt bzw. abgelehnt

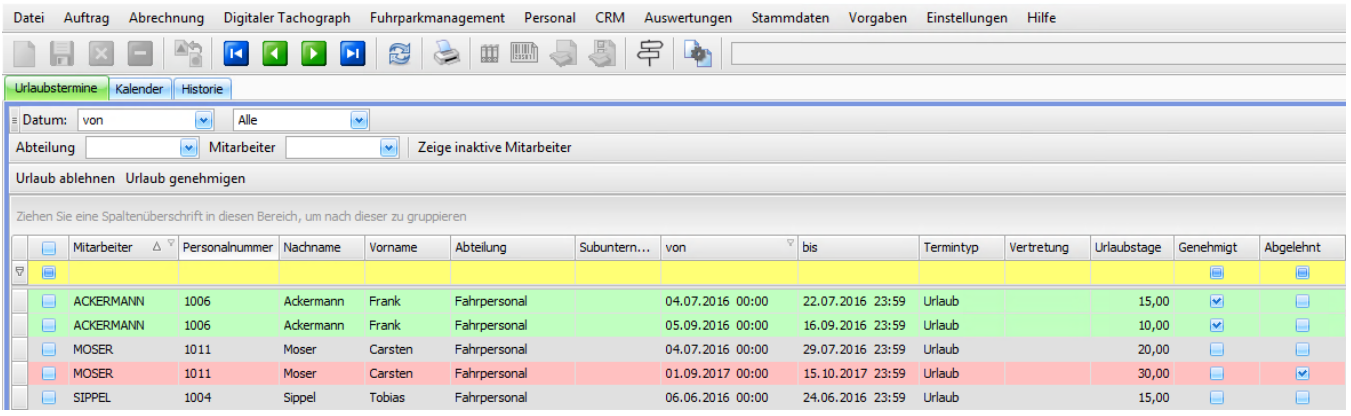

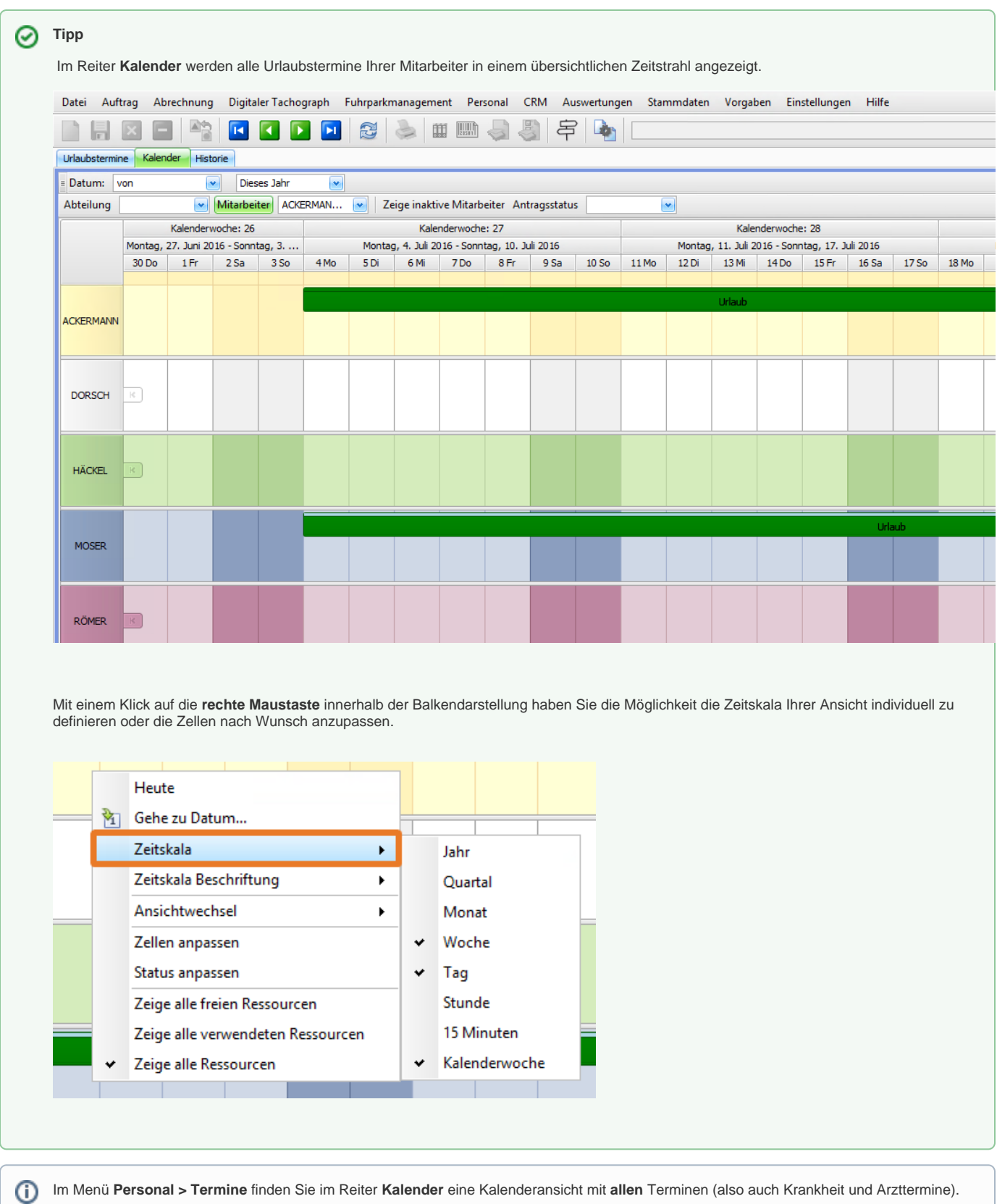

# **Resturlaub bei Jahreswechsel übernehmen**

Im Menü **Personal > Urlaub > Urlaubskonten Übersicht** haben Sie Möglichkeit den Resturlaub des vergangenen Jahres in das aktuelle Jahr zu übernehmen.

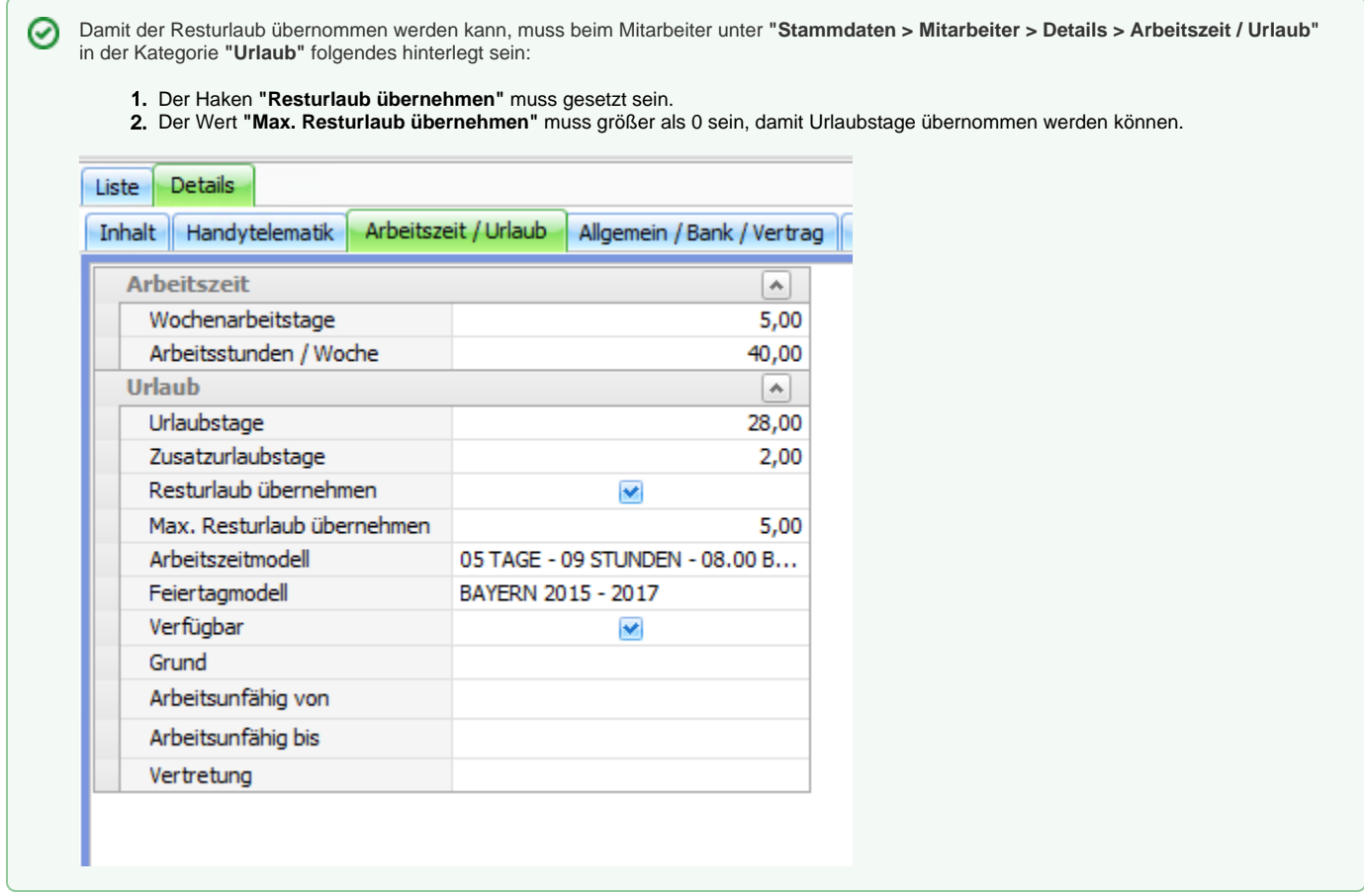

**Beispiel**: Der Resturlaub aus dem Jahr 2015 soll für alle Mitarbeiter in das neue Urlaubskonto von 2016 automatisch berechnet und übernommen werden.

- Menüpunkt **Personal > Urlaub > Urlaubskonten Übersicht**
- Klick auf Schaltfläche **Resturlaub übernehmen**
- Hinweismeldung mit **Ja** bestätigen

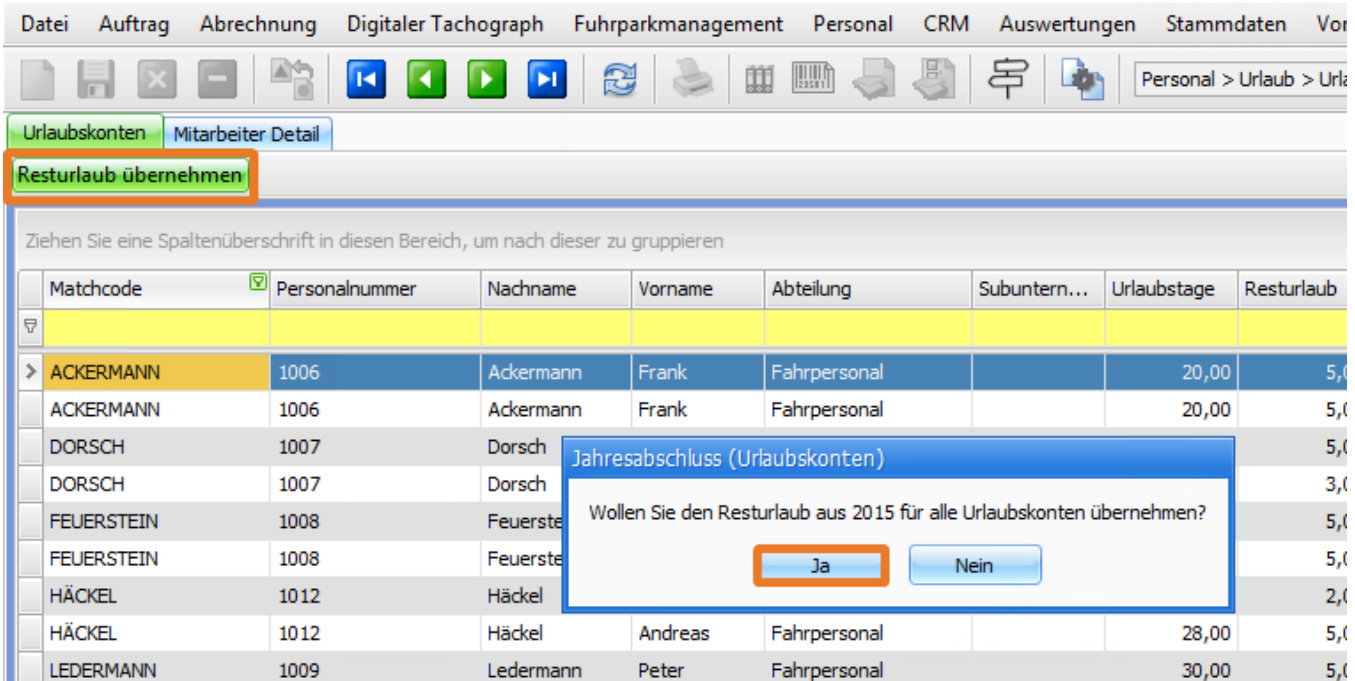

• Es wird nun für alle Mitarbeiter ein **neues** Urlaubskonto für das neue Jahr erstellt und der Resturlaub je nach vorher in den **Stammdaten > Mitarbeiter** festgelegten Regeln übernommen.

**Tipp**

Diese Funktion sollte immer an den **ersten Tagen eines neuen Jahres** ausgeführt werden.